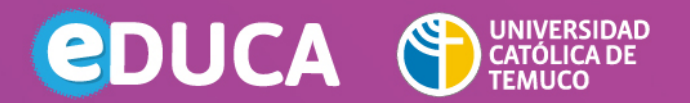

## **¿CÓMO COMPARTIR UN VIDEO EN LÍNEA EN EDUCA COLLABORATE?**

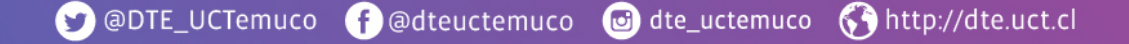

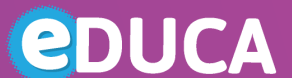

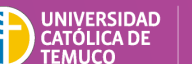

**DIRECCIÓN DE TECNOLOGÍA EDUCATIVA<br>DIRECCIÓN GENERAL DE DOCENCIA<br>VICERRECTORÍA ACADÉMICA** 

## **COMPARTIR UN VIDEO** EN LÍNEA EN EDUCA COLLABORATE

## **PASOS A SEGUIR**

1. Abre en chrome la pestaña de youtube y busca el video que requieres compartir en tu presentación con collaborate.

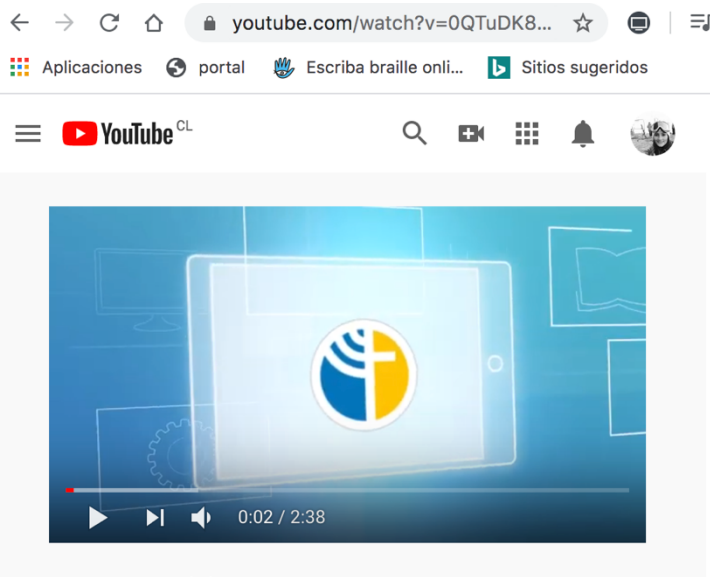

EDUCA - Foro debate

**2.** Abre otra pestaña en chrome y accede a collaborate mediante Educa. Una vez dentro, ve al panel collaborate, pincha en el botón morado de la sección inferior derecha de su pantalla.

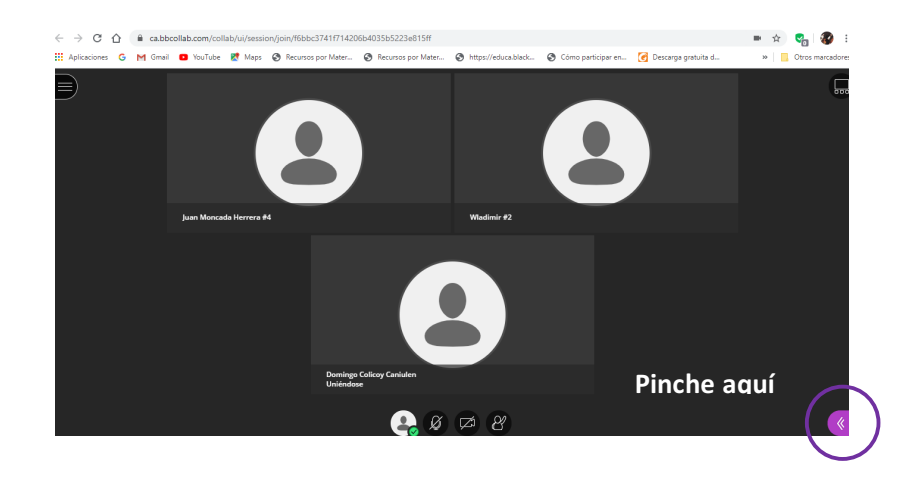

## **Dirección de Tecnología Educativa (DTE)** Dirección General de Docencia - Vicerrectoría Académica Universidad Católica de Temuco www.uctemuco.cl

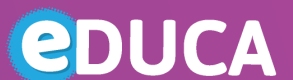

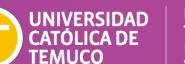

**DIRECCIÓN DE TECNOLOGÍA EDUCATIVA<br>DIRECCIÓN GENERAL DE DOCENCIA<br>VICERRECTORÍA ACADÉMICA** 

**3.** Posiciónate en compartir pantalla, que ofrece el menú que se despliega; clickea en **compartir aplicación/pantalla** y en menú de compartir tu pantalla pincha sobre la tercera pestaña "**pestaña de Chrome"**

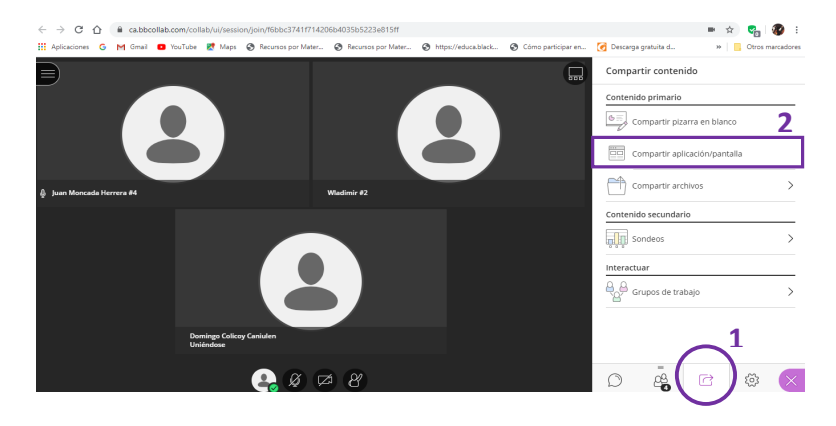

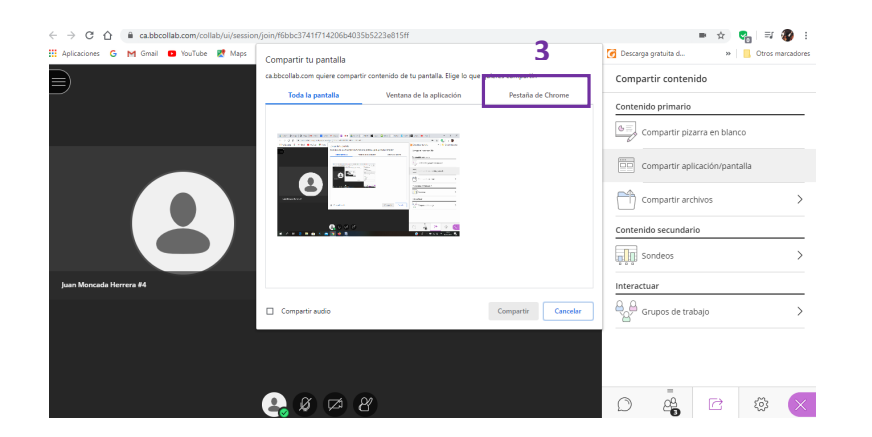

**4.** Marca sobre el vídeo que visitaste en el navegador de chrome.

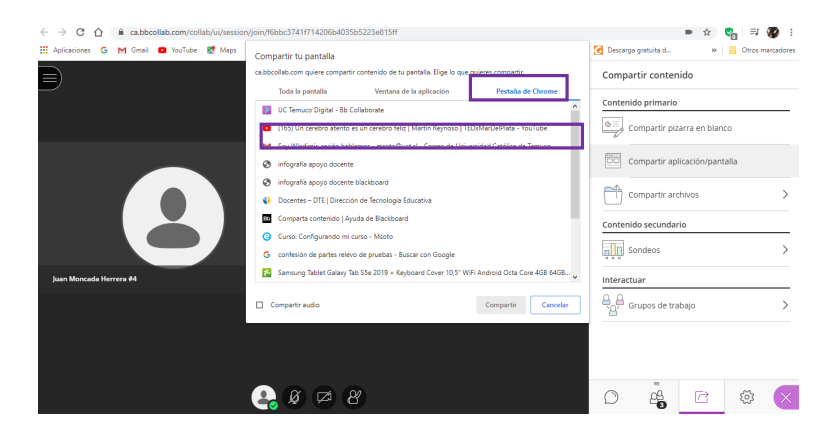

**5.** Todos podrán ver el video en línea que requieres mostrar en tu presentación. Para finalizar click en "interrumpir"

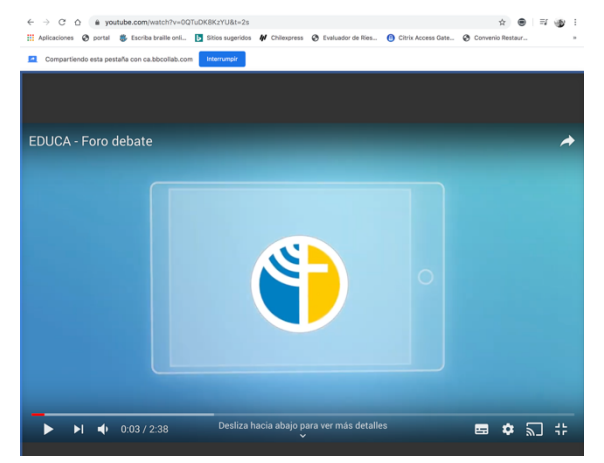

**Dirección de Tecnología Educativa (DTE)** Dirección General de Docencia - Vicerrectoría Académica Universidad Católica de Temuco www.uctemuco.cl